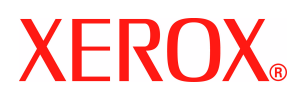

# **CentreWare**®

# **Handbok för skrivardrivrutiner**

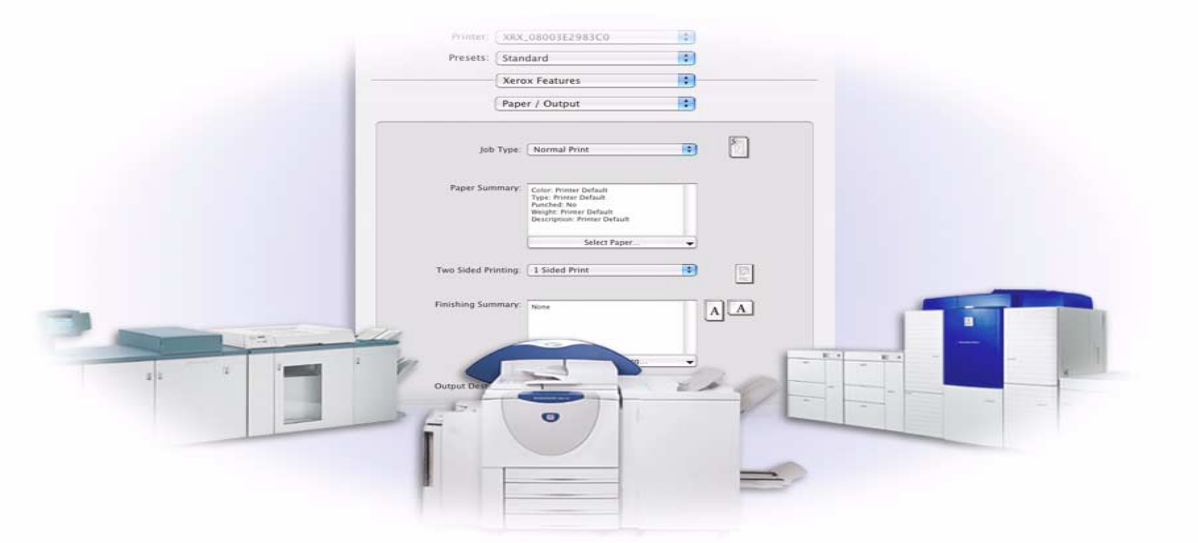

För Macintosh Version 6.0

14 januari 2005 Utarbetad av: Xerox Corporation Global Knowledge & Language Services 800 Phillips Road, Bldg. 0845-17S Webster, New York 14580 USA

Översättning: Xerox GKLS European Operations Bessemer Road Welwyn Garden City AL7 1HE England

Copyright © 2002-2005 Xerox Corporation. Alla rättigheter förbehålls.

XEROX<sup>®</sup>, The Document Company<sup>®</sup>, det stiliserade X<sup>®</sup>-et, CentreWare<sup>®</sup> och övriga produktnamn som nämns i handboken är varumärken som tillhör XEROX CORPORATION.

Övriga produktnamn och bilder som används i handboken kan vara varumärken eller registrerade varumärken som tillhör respektive företag och de erkänns härmed.

# **Innehållsförteckning**

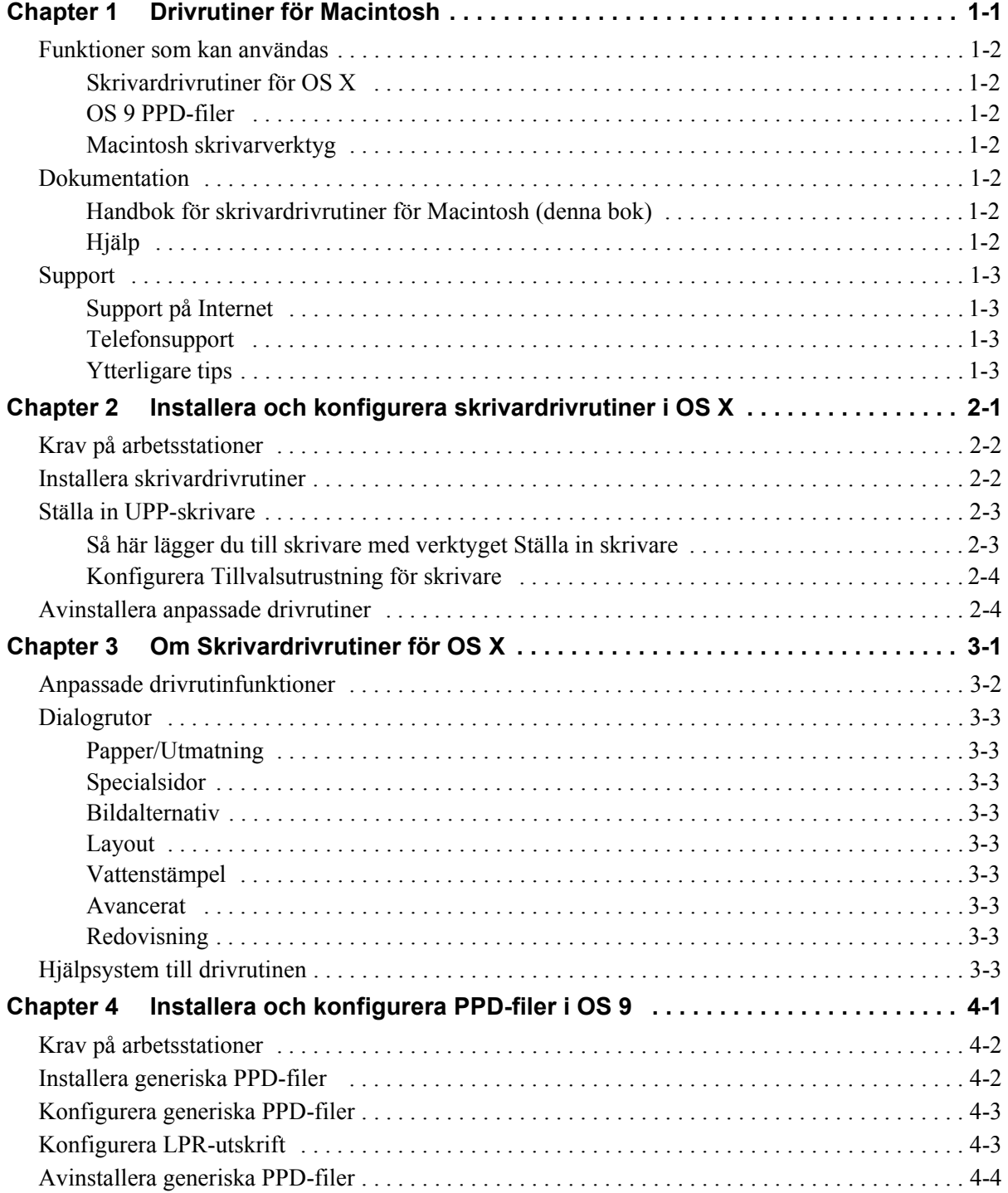

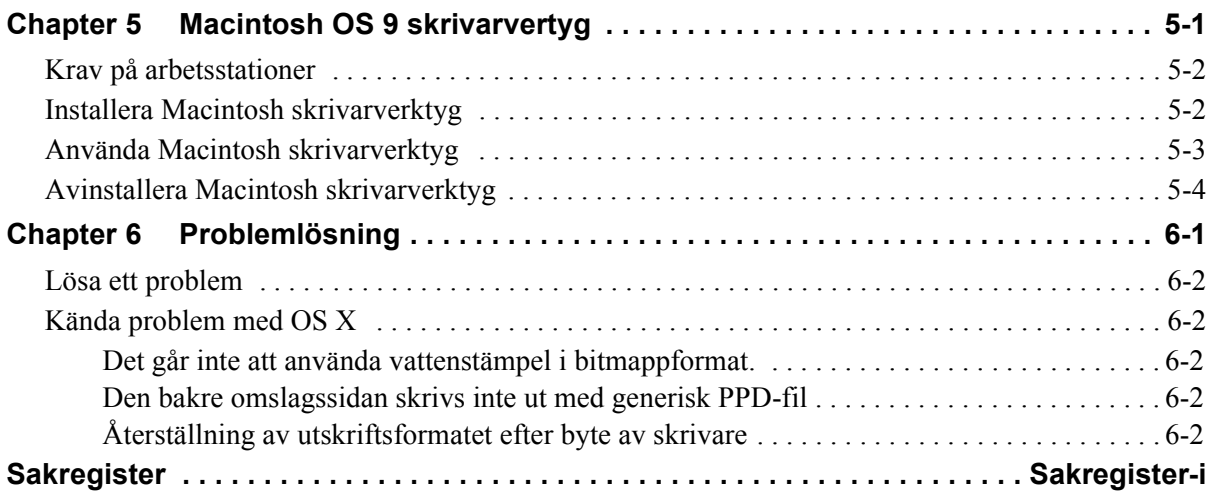

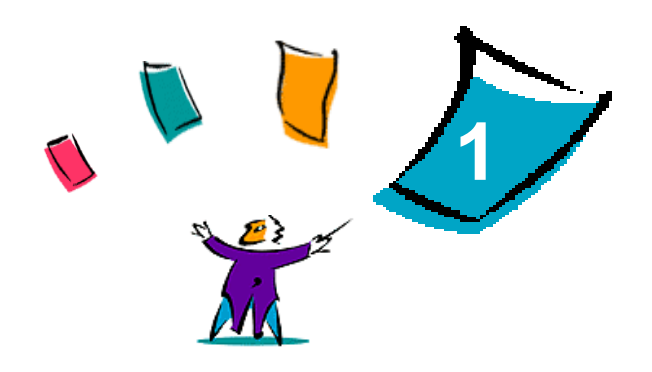

# <span id="page-4-1"></span>Drivrutiner för Macintosh

<span id="page-4-0"></span>Med CentreWares skrivardrivrutiner kan du skriva ut från en Macintosh-arbetsstation till en Xerox-maskin i nätverksmiljö. CentreWares drivrutiner har funktioner som du kan använda för att anpassa utskrifterna efter egna behov.

CentreWare version 6.0 stöder skrivarnaXerox WorkCentre 232/238/245/255, WorkCentre 265/275, WorkCentre Pro 232/238/245/255 och WorkCentre Pro 265/275.

### <span id="page-5-8"></span><span id="page-5-0"></span>**Funktioner som kan användas**

Funktioner som stöds i den här versionen av den anpassade OS X-skrivaren är bl.a. häftning, falsning, hålslagning, häftesutskrift, specialsidor och vattenstämpel.

### <span id="page-5-1"></span>**Skrivardrivrutiner för OS X**

Anpassade drivrutiner finns till OS X (10.3 och högre). Skrivardrivrutinen består av en diskbildfil (.DMG) som innehåller följande komponenter:

- Anpassade PostScript-skrivarbeskrivningsfiler (PPD-filer) som beskriver skrivaren
- $\blacksquare$  Filter
- Tilläggsmoduler (PDE-filer)

### <span id="page-5-2"></span>**OS 9 PPD-filer**

Det finns inga anpassade drivrutiner för OS 9 i den här versionen. Generiska skrivarbeskrivningsfiler (PPD-filer) finns för OS 9. De kan användas med skrivardrivrutiner för Adobe PostScript 8.x och Apple LaserWriter 8 x

### <span id="page-5-3"></span>**Macintosh skrivarverktyg**

Macintosh skrivarverktyg (finns för OS 9) är ett program med vilket nätverksadministratörer kan:

- Byta namn på och ändra zoner i Xerox-maskiner som är konfigurerade för anslutning till AppleTalk.
- Ta reda på en skrivares egenskaper.
- Skriva ut en lista över fonter som är installerade i en skrivare.
- Skicka PostScript-filer eller delar av PostScript-kod till en skrivare.

### <span id="page-5-7"></span><span id="page-5-4"></span>**Dokumentation**

CentreWares drivrutiner innehåller följande dokumentation, som är avsedd för att du snabbt och enkelt ska kunna börja använda systemet.

### <span id="page-5-5"></span>**Handbok för skrivardrivrutiner för Macintosh (denna bok)**

Den här handboken är avsedd för administratörer som installerar och konfigurerar drivrutiner. Den finns på cd-skivan *Drivrutiner för utskrift och fax* i elektroniskt format (PDF).

### <span id="page-5-9"></span><span id="page-5-6"></span>**Hjälp**

OS X har ett komplett hjälpsystem som du kommer till genom att välja **Hjälp** på hjälpmenyn i Macintosh eller genom att klicka på  $\circled{2}$  hjälp-knapparna i skrivardrivrutinens dialogrutor.

Macintosh OS 9 stöder hjälp som använder pratbubblor. Om du aktiverar hjälpen med pratbubblor kommer individuell hjälp för funktioner i den konfigurerade PPD-filen att bli tillgänglig.

### <span id="page-6-0"></span>**Support**

Du kan få support för CentreWares skrivardrivrutiner både online och per telefon.

### <span id="page-6-4"></span><span id="page-6-1"></span>**Support på Internet**

Gå till Xerox webbplats **[Xerox .xerox.com](http://www.xerox.com)**. Där finns produktsupportinformation, produktöversikter, uppdateringar och länkar till vissa produktwebbplatser. Du kan också hämta drivrutiner och PPD-filer genom att klicka på **Support & drivrutiner**.

### <span id="page-6-2"></span>**Telefonsupport**

Om du behöver ytterligare hjälp är du välkommen att kontakta Xerox Kundtjänst. Ta reda på serienumret på skrivaren och anteckna det i rutan nedan innan du ringer upp.

<span id="page-6-5"></span>**Xerox-maskin - maskinnummer** 

<span id="page-6-7"></span>Telefonnumret till Xerox Kundtjänst anges nedan. Om telefonnumret för ditt land inte anges, får du numret i samband med att Xerox-maskinen installeras. Skriv numret i rutan nedan så att du alltid har det till hands.

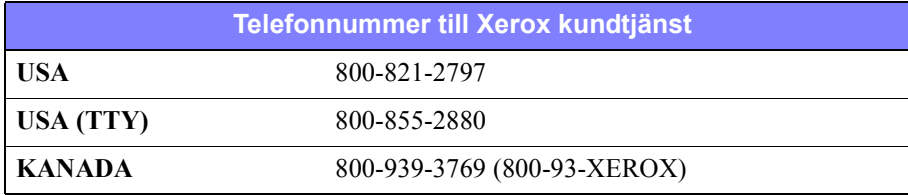

### <span id="page-6-6"></span><span id="page-6-3"></span>**Ytterligare tips**

Ytterligare tips och teknisk information för skrivardrivrutiner finns på Xerox webbplats. Klicka på **Support & drivrutiner**, leta reda på din produkt och gå till dokumentavsnittet. Dokumenten i det avsnittet ger information om hur Xerox-maskinen fungerar och konfigureras.

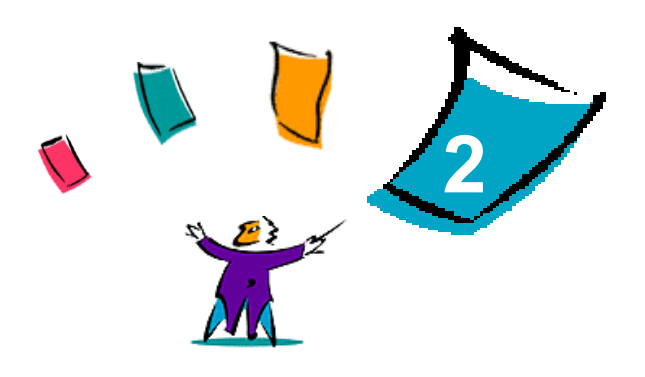

# <span id="page-8-1"></span><span id="page-8-0"></span>Installera och konfigurera skrivardrivrutiner i OS X

På cd-skivan *CentreWare drivrutiner för utskrift och fax* finns diskbildsfiler som stöder utskrift på Xerox-maskiner från en Macintosh-arbetsstation med OS X, version 10.3 och högre.

I det här kapitlet beskrivs hur du installerar och konfigurerar Macintosh-anpassade drivrutiner på Xerox-maskinen.

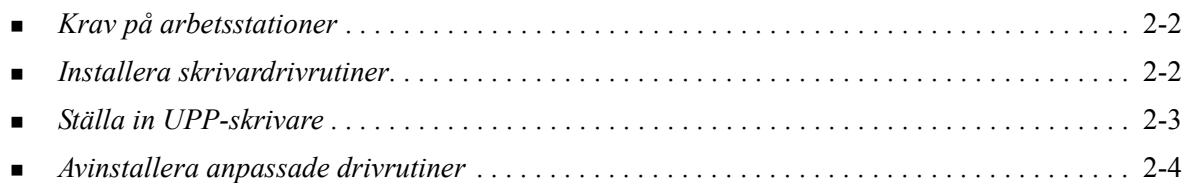

### <span id="page-9-3"></span><span id="page-9-0"></span>**Krav på arbetsstationer**

Minimikrav för Macintosh-arbetsstationer med OS X är:

**OBS!** CentreWares drivrutiner för Macintosh fungerar inte på Macintosh 68K-datorer.

- Minne på 4 MB.
- Hårddiskutrymme på 6,2 MB.
- Cd-romenhet eller tillgång till nätverk.
- OS X version 10.3 eller senare.

### <span id="page-9-2"></span><span id="page-9-1"></span>**Installera skrivardrivrutiner**

Anpassade drivrutiner för OS X består av följande element:

**PPD –** en PPD-fil (PostScript Printer Description-fil) är en läsbar textfil som ger möjlighet att på ett enhetligt sätt ange specialfunktioner för drivrutiner som tolkar PostScript.

**PDE** – en PDE-fil (Printer Dialog Extension) används för skrivare med funktioner som det vanliga Macintosh-gränssnittet inte stöder.

**Filter** – ett filter eller en konverterare som accepterar indata i ett format och konverterar dem till ett annat format som skrivaren kan tolka.

Drivrutiner för OS X kombinerar dessa element till en diskbildsfil (DMG) som innehåller paketfiler (.mpkg). Ett installationsprogram som tillhandahålls av Xerox används för att installera skrivardrivrutinens element.

**OBS!** För att installera skrivardrivrutiner på en Macintosh med OS X krävs administratörsbehörighet med Root-åtkomst.

#### **Så här installerar du skrivardrivrutiner i OS X:**

- 1 Ta bort eventuella tidigare versioner av de drivrutiner du ska installera. Se *[Avinstallera anpassade](#page-11-1)  drivrutiner* [på sidan 2-4](#page-11-1) för proceduren.
- 2 Sök på cd-skivan *Drivrutiner för utskrift och fax* efter drivrutinens .DMG-fil. Drivrutinerna finns i */ Mac OSX/custom\_<skrivarens modellnummer>\_Xv10.3*.
- 3 Dubbelklicka på .DMG-ikonen. En virtuell diskbild skapas på skrivbordet och öppnas automatiskt till en .mpkg-fil (installationsfil). Filen installerar de PPD-filer, filter och tilläggsmoduler som hör till den skrivare du ska installera och konfigurera.
- 4 Dubbelklicka på .mpkg-ikonen och följ anvisningarna i installationsprogrammet. Klicka på **Fortsätt** när du blir ombedd att göra det. När du blir tillfrågad om du vill installera drivrutinen klickar du på **Installera**.

Drivrutinsfilerna kopieras till följande mappar på disken:

*/Library/Printers/Xerox/filter*

*/Library/Printers/Xerox/PDEs*

*/Library/Printers/PPDs/Contents/Resources/<språk>*

Efter installationen är skrivardrivrutinen tillgänglig för konfigurering med verktyget Ställa in skrivare.

### <span id="page-10-2"></span><span id="page-10-0"></span>**Ställa in UPP-skrivare**

I verktyget Ställa in en skrivare finns funktioner för att lägga till en skrivare, ansluta en arbetsstation till skrivaren, tilldela en skrivardrivrutin eller PPD-fil och konfigurera tillvalsutrustning för skrivaren. Detta görs för Xerox-maskinen med hjälp av Macintosh-verktyget Ställa in skrivare.

OS X version 10.3 och högre stöder följande protokoll:

- **AppleTalk**
- **Bluetooth**
- $IP$ -utskrift
- **Den** Directory
- **Rendezvous**
- $\blacksquare$  USB
- Windows-utskrift (Windows utskriftskö)

### <span id="page-10-3"></span><span id="page-10-1"></span>**Så här lägger du till skrivare med verktyget Ställa in skrivare**

Du kommer till verktyget Ställa in skrivare i Macintosh OS X (10.3 och högre) via **Systeminställningar > Utskrift & Fax > Ställa in skrivare**.

#### **Så här lägger du till en skrivare i OS X:**

- 1 Öppna verktyget Ställa in skrivare.
- 2 Klicka på **Skrivare > Lägg till skrivare** eller klicka på ikonen **Lägg till**.
- 3 Välj ett protokoll på popup-menyn.
- 4 Gör övriga val som krävs för det angivna protokollet. (Exempel: Välj AppleTalk och sedan en AppleTalk-zon.) När du är klar, visas en lista över tillgängliga skrivare.
- 5 Välj den Xerox-maskin som ska konfigureras.
- 6 Välj på popup-menyn *Skrivarmodell* alternativet **Auto val**.

**OBS!** Om du med **Auto val** inte hittar någon skrivare, klickar du på **Välj manuellt> Xerox** och väljer en Xerox-maskinmodell.

- 7 Klicka på **Lägg till**.
- 8 Konfigurera Xerox-maskinens Tillvalsutrustning. Se *[Konfigurera Tillvalsutrustning för skrivare](#page-11-0)* på [sidan 2-4](#page-11-0) för proceduren.
- 9 Testa skrivaren genom att öppna och skriva ut ett dokument.

### <span id="page-11-3"></span><span id="page-11-0"></span>**Konfigurera Tillvalsutrustning för skrivare**

Macintosh-verktyget Ställa in skrivare används också för att se vilka tillval som finns för Xerox-maskinen och ställa in dem. Beroende på maskinen finns ytterligare alternativ för konfigurering, t.ex. LAN Fax och hålning.

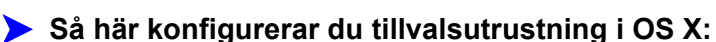

- 1 Öppna verktyget Ställa in skrivare.
- 2 Välj den Xerox-maskin som ska konfigureras.
- **3** Klicka på ikonen **U** Visa info.
- 4 Välj *Tillvalsutrustning* på popup-menyn.
- 5 Välj på popup-menyn andra alternativ i dialogrutan, t.ex. LAN Fax och Efterbehandlare/ utmatningsfack.
- 6 När du är klar, klickar du på **Verkställ** och stänger verktyget Ställa in skrivare.

### <span id="page-11-2"></span><span id="page-11-1"></span>**Avinstallera anpassade drivrutiner**

Du avinstallerar OS X-drivrutiner genom att manuellt ta bort dem från arbetsstationen. Avinstallera alltid befintliga skrivardrivrutiner innan du installerar nya eller uppdaterade versioner.

#### **Så här avinstallerar du Xerox-skrivardrivrutiner i OS X:**

- 1 Öppna verktyget Ställa in skrivare. Listan över skrivare visas.
- 2 Markera den Xerox-maskin som du vill avinstallera och klicka på ikonen **O** Ta bort.
- 3 Stäng verktyget Ställa in skrivare.
- 4 Gå till hårddisken på Macintosh-arbetsstationen och leta reda på mappen *Library*.
- 5 Öppna mappen /*Library/printers/ppds/contents/resources/*<*språk*> (där *<språk>* t.ex. är sv för svenska) och ta bort alla språkets ppd.gz-filer (gzip-kompression) som hör till Xerox-maskinen genom att dra dem till papperskorgen.
- 6 Öppna mappen /*Library/printers/xerox/filter* och ta bort Xerox PostScript-filtret (XeroxPSFilter).
- 7 Öppna mappen /*Library/printers/Xerox/PDEs* och ta bort de tilläggsmodulfiler (.plugin-filer) som hör till den Xerox-maskin som ska tas bort.

**OBS!** Tilläggsmoduler till Xerox-skrivare har filnamn som XeroxAccounting.plug-in, XeroxBooklet.plug-in, XeroxFeatures.plug-in och XeroxWatermark.plug-in. Om du inte ska ta bort alla Xerox-skrivare måste du vara noga med att inte ta bort tilläggsmoduler som behövs för en aktiv skrivare.

- 8 Öppna mappen /*Library/Receipts* och ta bort Xerox-drivrutinens installationspaket (.pkg).
- 9 Öppna mapparna *<användarens arbetskatalog>/Library/Preferences* och */Library/Preferences* och ta bort alla filer som börjar med *com.xerox.*
- 10 Öppna mappen *Library/Application Support* och ta bort mappen *Xerox*.
- 11 Töm papperskorgen.
- 12 Starta om arbetsstationen.

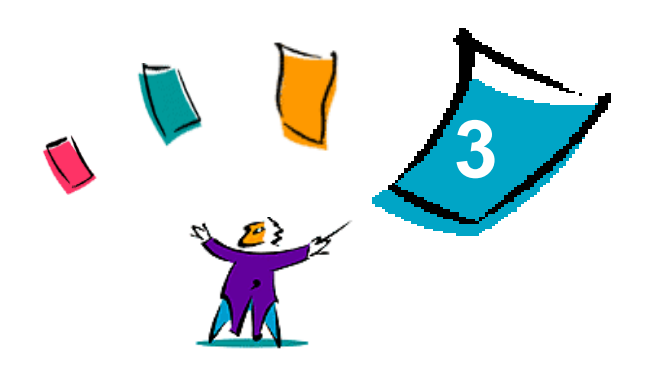

# <span id="page-12-1"></span>Om Skrivardrivrutiner för OS X

<span id="page-12-0"></span>I CentreWares skrivardrivrutiner för Macintosh OS X finns utskriftsverktyg som hjälper dig att spara tid och att öka produktiviteten. Drivrutinerna har många funktioner som gör det lätt för dig att välja hur dokumentet ska se ut och skrivas ut.

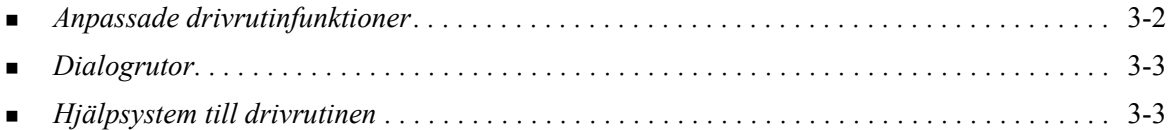

### <span id="page-13-0"></span>**Anpassade drivrutinfunktioner**

Funktionerna i drivrutinerna för OS X finns på popup-menyn Xerox-funktioner. Funktionerna är uppdelade på följande dialogrutor: Papper/Utmatning, Specialsidor, Bildalternativ, Layout, Vattenstämpel och Avancerat.

**OBS!** Vissa drivrutinsalternativ eller funktioner stöds bara av somliga skrivare eller efterbehandlare och är inte tillgängliga på alla Xerox-maskiner.

<span id="page-13-1"></span>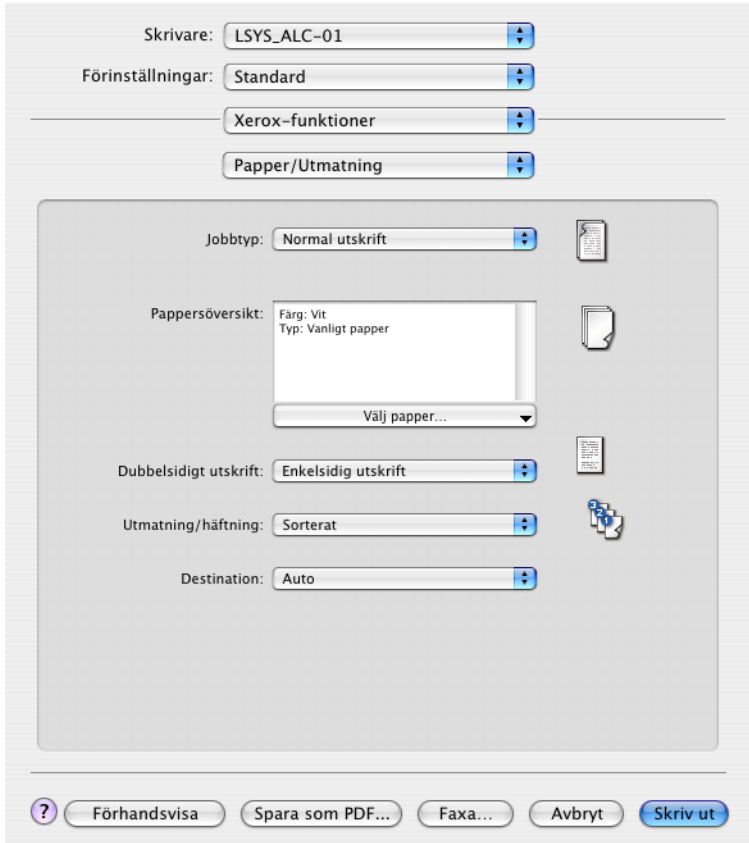

**Figur 3-1: Dialogrutan Skrivardrivrutin**

Funktionerna i dialogrutorna är ordnade så att de oftast använda funktionerna visas när du öppnar drivrutinen. Ikoner visas intill viktiga funktioner, så att du snabbt hittar dem.

### <span id="page-14-15"></span><span id="page-14-0"></span>**Dialogrutor**

Du kommer till skrivardrivrutinens dialogrutor via programmets dialogruta för utskrift. Ändringar i funktionerna är bara tillfälliga och gäller enbart det aktuella dokumentet och programmet.

### <span id="page-14-12"></span><span id="page-14-1"></span>**Papper/Utmatning**

Dialogrutan *Papper/Utmatning* innehåller de funktioner som oftast används. Exempel: Du kan här välja dubbelsidig utskrift, särskilda material för utskrift, fax (bara på WorkCentre Pro-modeller) eller fördröjning av ett utskriftsjobb till en tidpunkt som du själv anger. Dialogrutan Papper/Utmatning innehåller även efterbehandlingsalternativ som kan inbegripa – beroende på typen av efterbehandlare – sortering, häftning, falsning, häftesutskrift och hålning.

### <span id="page-14-13"></span><span id="page-14-2"></span>**Specialsidor**

I dialogrutan *Specialsidor* finns funktioner för att lägga till omslag, mellanlägg och undantag i utskriftsdokumentet.

### <span id="page-14-10"></span><span id="page-14-3"></span>**Bildalternativ**

Med dialogrutan *Bildalternativ* kan du gruppera funktioner som har att göra med bildmanipulering, t.ex. Upplösning, Ljusare/mörkare och Invertera bild.

### <span id="page-14-11"></span><span id="page-14-4"></span>**Layout**

I dialogrutan *Layout* finns funktioner för sidlayout, t.ex. Häfteslayout.

### <span id="page-14-14"></span><span id="page-14-5"></span>**Vattenstämpel**

Dialogrutan *Vattenstämpel* innehåller funktioner för att skapa och skriva ut vattenstämplar. Du kommer till Redigering av vattenstämpel från den här dialogrutan, och där kan du skapa och anpassa text eller bild som ska ingå i vattenstämpeln.

### <span id="page-14-9"></span><span id="page-14-6"></span>**Avancerat**

Dialogrutan *Avancerat* innehåller funktioner som sällan ändras när de väl har ställts in, t.ex. Försättsark och Begär satsförskjutning.

### <span id="page-14-16"></span><span id="page-14-7"></span>**Redovisning**

Dialogrutan *Redovisning* innehåller alternativen Xerox standardredovisning eller Auditron och Xerox nätverksredovisning (endast i WorkCentre Pro). Du kommer till den dialogrutan via popup-menyn (samma som *Xerox-funktioner*) i programmets dialogruta för skrivardrivrutinen.

### <span id="page-14-17"></span><span id="page-14-8"></span>**Hjälpsystem till drivrutinen**

Hjälpavsnitten är den huvudsakliga informationskällan till drivrutinerna. Du kommer till Hjälpen genom att klicka på knappen **D** Hjälp i drivrutinens dialogruta.

Hjälpen innehåller uppgifter om alla de funktioner som är tillgängliga i skrivardrivrutinen. *Hur gör jag för att*-procedurerna förklarar hur du hittar och använder vissa funktioner, t.ex. *Hur gör jag för att välja pappersalternativ* och *Hur gör jag för att välja alternativ för utmatning/häftning*.

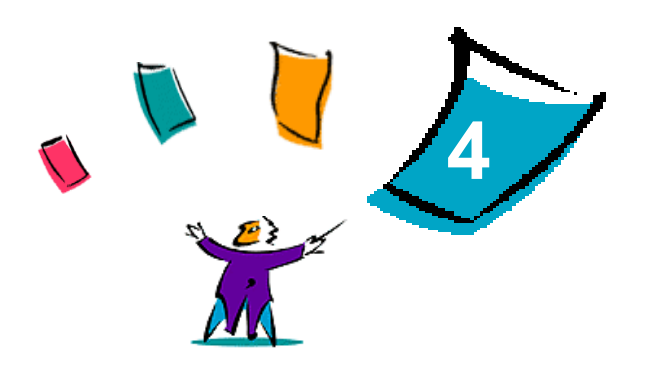

# <span id="page-16-1"></span>Installera och konfigurera PPD-filer i OS 9

<span id="page-16-0"></span>På cd-skivan *CentreWare drivrutiner för utskrift och fax* finns PPD-filer som stöder utskrift på Xerox-maskiner från en Macintosh-arbetsstation med OS 9.

I det här kapitlet beskrivs hur du installerar och konfigurerar PPD-filer på Xerox-maskinen.

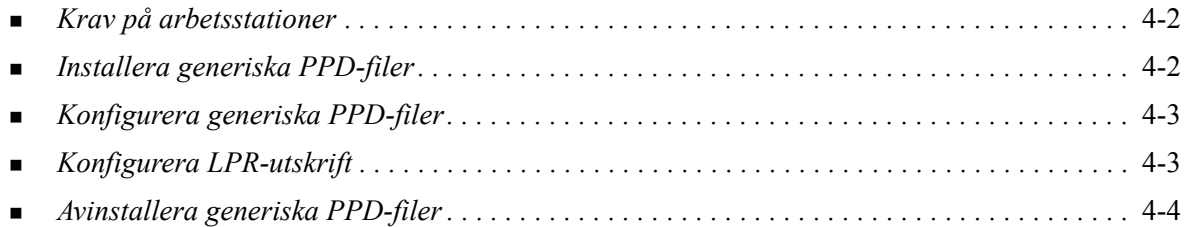

### <span id="page-17-3"></span><span id="page-17-0"></span>**Krav på arbetsstationer**

Minimikrav för Macintosh-arbetsstationer med OS 9 är:

**OBS!** CentreWares drivrutiner för Macintosh fungerar inte på Macintosh 68K-datorer.

- Minne på 4 MB.
- Hårddiskutrymme på 6,2 MB. (500 kB hårddiskutrymme för varje PPD och tilläggsmodul som ska installeras.)
- Cd-romenhet eller tillgång till nätverk.
- OS 9 eller senare version.

### <span id="page-17-1"></span>**Installera generiska PPD-filer**

<span id="page-17-2"></span>**OBS!** Det finns inget installationsprogram för generiska PPD-filer. Filerna måste kopieras manuellt till lämplig mapp.

En PPD-fil (PostScript Printer Description-fil) är en läsbar textfil som ger möjlighet att på ett enhetligt sätt ange specialfunktioner för drivrutiner som tolkar PostScript. Det krävs en lämplig Xerox-PPD-fil för att det ska gå att skicka jobb till en skrivare som använder en AdobePS- eller LaserWriter-drivrutin.

#### **Så här installerar du PPD-filer för konfigurering:**

- 1 Sök på cd-skivan *Drivrutiner för utskrift och fax*efter mappen /*<språk>/Drivers/Mac/ <Xerox-maskinens namn>/GenericPPD<Xerox-maskinens namn>\_8.6-9.x*.
- 2 Kopiera tillämplig(a) PPD-fil(er) för Xerox-maskinen till följande mapp på enheten:

*/System/Filtillägg/Skrivarbeskrivningar*

PPD-filen är nu tillgänglig när du ska konfigurera en skrivare med Väljaren.

### <span id="page-18-2"></span><span id="page-18-0"></span>**Konfigurera generiska PPD-filer**

#### **Så här konfigurerar du generiska PPD-filer i OS 9:**

- 1 Gå till Väljaren och välj skrivardrivrutinen för AdobePS eller LaserWriter 8.
- 2 Se till att rätt AppleTalk-zon är markerad. Om datorn är ansluten till ett nätverk med bara en zon behöver du inte ange zon.
- 3 Gå till listan *Välj en PostScript-skrivare* och välj Xerox-maskin.
- 4 Klicka på **Skapa**.
- 5 Välj en PPD för Xerox-maskinen. Klicka på **Välj**.
- 6 Klicka på **Inställning**.
- 7 Klicka på **Konfigurera**.
- 8 Gå till listan Installerbara alternativ och välj de maskinvarualternativ som finns på skrivaren. Klicka på **OK** när du är klar.
- 9 Stäng dialogrutan och återgåt till Väljaren genom att klicka på **OK**.
- 10 Stäng Väljaren. En ny skrivarikon visas på datorn.
- 11 Öppna ett program och välj skrivaren så att du kan se utskriftsalternativen och testa skrivaren.

### <span id="page-18-3"></span><span id="page-18-1"></span>**Konfigurera LPR-utskrift**

Du ställer in LPR-utskrift med hjälp av skrivbordets skrivarverktyg (Desktop Printer Utility, DTPU) i OS 9.

#### **Så här ställer du in LPR-utskrift i OS 9:**

- 1 Gå till hårddisken och öppna mappen /*Program/ Apple Extras/Apple LaserWriter Software* eller /*Program/ Allmänna nyttigheter.* (Placeringen kan variera beroende på vilken version av OS 9 som är installerad.)
- 2 Dubbelklicka på **Skrivbordsskrivarverktyg**. Dialogrutan Ny skrivbordsskrivare visas.

**OBS!** Om ikonen Skrivbordsskrivarverktyg är gråtonad ska du starta om datorn och börja med steg 1 igen.

- 3 Välj på rullgardinsmenyn en skrivardrivrutin som ska användas för LPR-utskrift.
- 4 Klicka på alternativet Skrivare (LPR) för att skapa en skrivare på skrivbordet som använder LPRutskrift. Klicka på **OK**.

En dialogruta visas där du kan:

- bekräfta eller ändra PPD-filen Klicka på **Ändra** om du behöver hitta och välja en PPD.
- bekräfta eller ändra valet av LPR-skrivare

Om du inte har angett vilken LPR-skrivare som du ska använda för utskrift (genom att ange domännamn eller IP-adress), klickar du på **Ändra**. En dialogruta öppnas där du kan ange domännamn eller IP-adress och kö till skrivaren. Klicka på **Bekräfta** och sedan på **OK**.

- 5 Klicka på **Skapa**. Ange ett namn på skrivaren.
- 6 Klicka på **OK**.
- 7 Klicka på **Spara**. En ikon för skrivbordsskrivare visas på skrivbordet.
- 8 Öppna ett program och välj skrivaren så att du kan se utskriftsalternativen och testa skrivaren.

### <span id="page-19-2"></span><span id="page-19-1"></span><span id="page-19-0"></span>**Avinstallera generiska PPD-filer**

Om du vill ta bort PPD-filer från systemet måste du avinstallera dem manuellt. Se alltid till att avinstallera PPD-filer innan du installerar uppdaterade eller nya versioner.

#### **Så här avinstallerar du PPD-filer från OS 9:**

- 1 Dra skrivbordsikonen för den Xerox-maskin som hör ihop med PPD-filerna till papperskorgen.
- 2 Markera de filer som ska avinstalleras och dra dem till papperskorgen.
- 3 Öppna mappen /*System*/*/Filtillägg/Skrivarbeskrivningar* och markera de PPD-filer som hör till Xerox-maskinen.
- 4 Dra filerna till papperskorgen.
- 5 Öppna mappen /*System/Förinställningar/Utskriftsinställningar* och dra alla *Xerox utskriftsinställningar*-filer som hör till Xerox-maskinen till papperskorgen.
- 6 Töm papperskorgen.

De generiska PPD-filerna för Xerox-maskinen är avinstallerade.

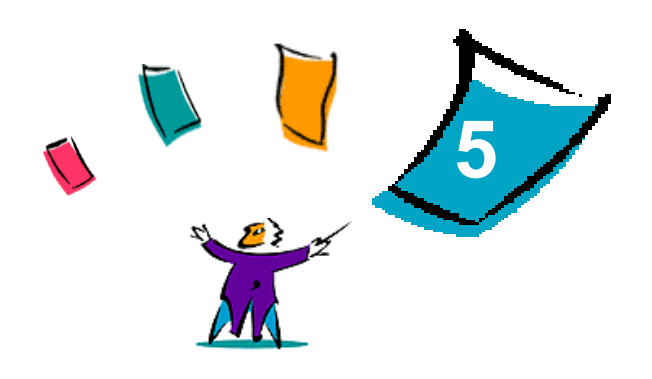

# <span id="page-20-1"></span>Macintosh OS 9 skrivarvertyg

<span id="page-20-0"></span>Macintosh skrivarverktyg är ett program som nätverksadministratörer kan använda för att byta namn och zon för Xerox-maskiner som är konfigurerade för anslutning till AppleTalk. Verktyget kan även användas för att ta reda på en skrivares egenskaper, för att skriva ut en lista över fonter som är installerade i en skrivare och för att skicka PostScript-filer eller delar av PostScript-kod till en skrivare. Använd Macintosh skrivarverktyg varje gång du ska göra ändringar i AppleTalk-zonen och skrivarnamnet via en Macintosh OS 9-arbetsstation.

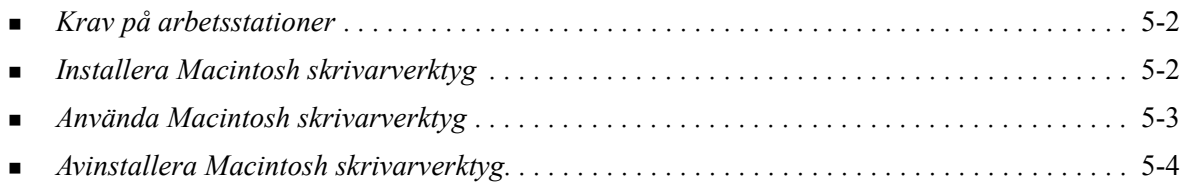

### <span id="page-21-3"></span><span id="page-21-0"></span>**Krav på arbetsstationer**

Minimikraven för installation och användning av Macintosh skrivarverktyg är:

- Minst 800 kB tillgängligt på hårddisken.
- $\blacksquare$  Macintosh operativsystem 7.6-9.x.
- **Cd-romenhet eller anslutning via nätverk.**

### <span id="page-21-2"></span><span id="page-21-1"></span>**Installera Macintosh skrivarverktyg**

Följ anvisningarna nedan när du installerar Macintosh skrivarverktyg. Vid installationen kopieras verktyget till din arbetsstation.

#### **Så här installerar du Macintosh skrivarverktyg:**

- 1 Sätt i cd-skivan *CentreWare drivrutiner för skrivare och fax* i lämplig enhet.
- 2 Öppna mappen *<språk>/Drivrutiner/Skrivarvertyg Mac 8.6-9.x* på cd:n.
- 3 Leta rätt på filerna **Xerox skrivarverktyg** och **puReadMe**.
- 4 Kopiera dem till skrivbordet eller diskenheten.

### <span id="page-22-0"></span>**Använda Macintosh skrivarverktyg**

**Så här använder du Macintosh skrivarverktyg:**

- <span id="page-22-1"></span>1 Starta skrivarverktyget genom att dubbelklicka på ikonen **Xerox skrivarverktyg** på skrivbordet.
- 2 Klicka på önskad AppleTalk-zon så att det visas en lista över kända PostScript-skrivare.

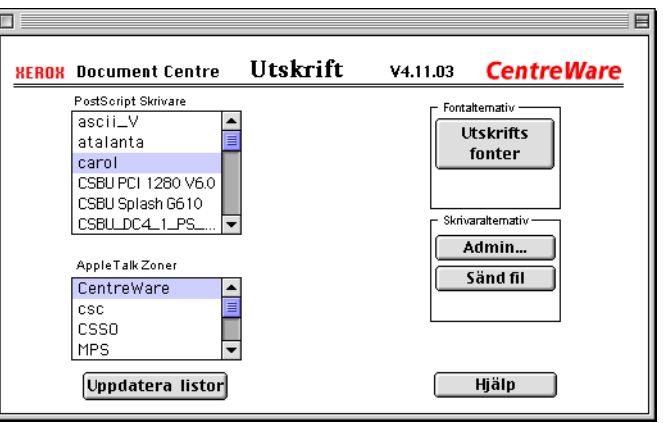

#### **Figur 5-1: Macintosh skrivarverktyg**

- 3 Klicka på **Hjälp** för mer information om verktygsfunktionerna. Med verktyget kan du:
	- Ta reda på skrivarens egenskaper
	- Skriva ut en lista över fonter som är installerade i skrivaren
	- Skicka PostScript-filer eller delar av PostScript-kod till skrivaren
	- Byta AppleTalk-zon som skrivaren svarar på
	- Byta namn på skrivaren

**OBS!** När du byter namn på skrivaren kan du bara använda alfanumeriska tecken. Tecknen **# TAB . ( ) - ;** stöds inte. Om de används i namnet går det inte att använda skrivaren.

Du måste starta om Xerox-maskinen om du ändrar inställningar.

### <span id="page-23-1"></span><span id="page-23-0"></span>**Avinstallera Macintosh skrivarverktyg**

**Så här avinstallerar du Macintosh skrivarverktyg:** 

- 1 Leta reda på **Xerox Skrivarvertyg** på skrivbordet eller hårddisken.
- 2 Markera filerna **Xerox Skrivarvertyg** och **puReadMe** och dra dem till **papperskorgen**.
- 3 Öppna mappen *System/Förinställningar* och radera Xerox-maskinens förinställningar.

**OBS!** Om du inte har använt Macintosh skrivarverktyg har inga förinställningar skapats för Xerox-maskinen i mappen Förinställningar, och därför behöver du inte ta bort den filen.

4 Töm **papperskorgen**.

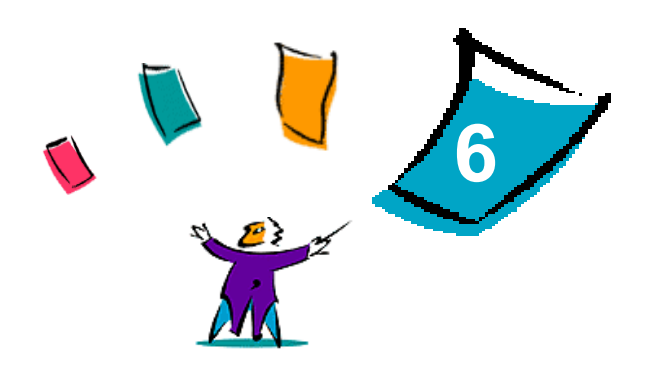

# Problemlösning

<span id="page-24-1"></span><span id="page-24-0"></span>Program-, maskin- och nätverksfel kan uppstå i flera olika situationer. I många fall kan du lösa problemet helt enkelt genom att starta om programmet, datorn eller skrivaren.

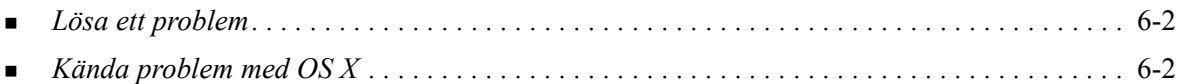

### <span id="page-25-6"></span><span id="page-25-0"></span>**Lösa ett problem**

När ett problem uppstår, antecknar du felmeddelandena och samlar information som beskriver problemet. Följande metod för problemlösning rekommenderas:

- Beskriv problemet noga. När, var och hur uppstår problemet?
- Försök att upprepa felet. Kan du få det att alltid inträffa under samma omständigheter, eller händer det bara ibland?
- Fråga andra användare om de har upplevt problemet och gör noteringar om när fel uppstår.
- Undersök noteringarna och leta efter trender och återkommande omständigheter som kan ha att göra med problemet. Uppstår problemet exempelvis bara på en viss skrivare eller i en viss konfiguration av arbetsstation/nätverk?
- Läs produktinformationen, inklusive README-filerna och informationen i beskrivningen av kända problem, för att se om liknande problem är dokumenterade.

Om du inte hittar orsak eller lösning på problemet, bör du kontakta Xerox Kundtjänst och rapportera felinformationen. Uppge all information du har för att beskriva problemet.

### <span id="page-25-5"></span><span id="page-25-1"></span>**Kända problem med OS X**

Följande allmänna problem gäller skrivardrivrutiner för OS X och är inte förknippade med ett visst program.

### <span id="page-25-2"></span>**Det går inte att använda vattenstämpel i bitmappformat.**

När du använder en vattenstämpel i bitmappformat, måste hela mappsökvägen vara åtkomlig för läsning, så att bitmappen kan användas. Även om du kan bläddra och visa en bitmappbild, kan den inte användas som vattenstämpel om inte vattenstämpelprogrammet har samma behörighet till samma sökväg.

#### *Lösning*

Du undviker detta problem genom att placera bitmappfiler som du vill använda som vattenstämplar på hårddisken i mappen /*Hemsida/Allmän*.

### <span id="page-25-3"></span>**Den bakre omslagssidan skrivs inte ut med generisk PPD-fil**

Den bakre omslagssidan skrivs inte ut vid utskrift med den generiska PPD-filen. Däremot går det bra att skriva ut den främre omslagssidan.

#### *Lösning*

Använd den anpassade drivrutinen eller skriv ut omslagssidorna innan dokumentet skrivs ut.

### <span id="page-25-4"></span>**Återställning av utskriftsformatet efter byte av skrivare**

När du byter skrivare i ett program, ska du välja **Arkiv > Utskriftsformat** och återställa pappersformat före utskriften.

## <span id="page-26-0"></span>**Sakregister**

#### **A**

Alternativ [3-2](#page-13-1) Anpassade drivrutiner [2-2](#page-9-2) Ansluta till skrivare [2-3](#page-10-2) Använda drivrutiner [3-2](#page-13-1) Macintosh skrivarverktyg [5-3](#page-22-1) verktyget Ställa in skrivare [2-3](#page-10-3) Avinstallera Generiska PPD-filer [4-4](#page-19-1) Macintosh skrivarverktyg [5-4](#page-23-1) Skrivardrivrutiner i OS X [2-4](#page-11-2)

#### **D**

Dialogrutan Avancerat [3-3](#page-14-9) Dialogrutan Bildalternativ [3-3](#page-14-10) Dialogrutan Layout [3-3](#page-14-11) Dialogrutan Papper/Utmatning [3-3](#page-14-12) Dialogrutan Specialsidor [3-3](#page-14-13) Dialogrutan Vattenstämpel [3-3](#page-14-14) Dialogrutor Avancerat [3-3](#page-14-9) Bildalternativ [3-3](#page-14-10) Drivrutiner [3-3](#page-14-15) Layout [3-3](#page-14-11) Papper/Utmatning [3-3](#page-14-12) Redovisning [3-3](#page-14-16) Specialsidor [3-3](#page-14-13) Vattenstämpel [3-3](#page-14-14) DMG [2-2](#page-9-2) Dokumentation [1-2](#page-5-7) Drivrutiner Alternativ [3-2](#page-13-1) Dialogrutor [3-3](#page-14-15) Exempel på dialogruta [3-2](#page-13-1) Funktioner som kan användas [1-2](#page-5-8) Drivrutiner och PPD-filer Dokumentation [1-2](#page-5-7) Online-hjälp [1-2](#page-5-9) Drivrutinfunktioner [3-2](#page-13-1)

### **F**

Få hjälp Online [1-3](#page-6-4) Telefonnummer [1-3](#page-6-5) Tips [1-3](#page-6-6) Felsökning av OS X [6-2](#page-25-5) Funktioner [1-2](#page-5-8), [3-2](#page-13-1) Funktioner som kan användas [1-2](#page-5-8)

### **G**

Generiska PPD-filer Konfigurera [4-3](#page-18-2) generiska PPD-filer Installera i OS 9 [4-2](#page-17-2)

### **H**

Hjälpsystem [1-2](#page-5-9), [3-3](#page-14-17) Hjälpsystem till drivrutinen [3-3](#page-14-17)

### **I**

Installera Anpassade drivrutiner [2-2](#page-9-2) generiska PPD-filer [4-2](#page-17-2) Macintosh skrivarverktyg [5-2](#page-21-2) Installera och konfigurera PPD-filer [4-1](#page-16-1) Skrivardrivrutiner för OS X [2-1](#page-8-1) Internetsupport [1-3](#page-6-4) IP-utskrift [4-3](#page-18-3)

### **K**

Konfigurera Generiska PPD-filer [4-3](#page-18-2) Tillvalsutrustning [2-4](#page-11-3) Konfigurera skrivare [2-3](#page-10-2) Krav på arbetsstationer Macintosh skrivarverktyg [5-2](#page-21-3) OS 9 [4-2](#page-17-3) OS X [2-2](#page-9-3) Kundtjänst [1-3](#page-6-7)

### **L**

Lägga till en skrivare [2-3](#page-10-2) Lösa ett problem [6-2](#page-25-6) LPR-utskrift [4-3](#page-18-3)

#### **M**

Macintosh skrivardrivrutiner Avinstallera [2-4](#page-11-2) Macintosh skrivarverktyg [5-1](#page-20-1) Använda [5-3](#page-22-1) Avinstallera [5-4](#page-23-1) Installera [5-2](#page-21-2) Krav på arbetsstationer [5-2](#page-21-3)

### **O**

Online-hjälp [3-3](#page-14-17) OS 9 Avinstallera generiska PPD-filer [4-4](#page-19-2) Installera generiska PPD-filer [4-2](#page-17-2) Krav på arbetsstationer [4-2](#page-17-3) OS X Avinstallera anpassade drivrutiner [2-4](#page-11-2) Installera [2-2](#page-9-2) Installera anpassad drivrutin [2-2](#page-9-2) Krav på arbetsstationer [2-2](#page-9-3) Problem [6-2](#page-25-5)

### **P**

PDE-filer [2-2](#page-9-2) Popup-menyn Redovisning [3-3](#page-14-16) PPD-filer [2-2](#page-9-2) Avinstallera [4-4](#page-19-1) Konfigurera [4-3](#page-18-2) Problemlösning [6-1](#page-24-1) Protokoll [2-3](#page-10-2)

### **S**

Skrivardrivrutiner [3-1](#page-12-1) Skrivardrivrutiner för Macintosh Hjälp [3-3](#page-14-17) Installera [2-2](#page-9-2) Krav på arbetsstationer med OS 9 [4-2](#page-17-3) Krav på arbetsstationer med OS X [2-2](#page-9-3) OS 9 PPD [4-2](#page-17-2) OS X [2-2](#page-9-2) OS X PDE [2-2](#page-9-2) OX X [2-1](#page-8-1) Skrivardrivrutiner för Macintosh OS X [1-1](#page-4-1) Skrivarkonfiguration [2-3](#page-10-2) Skrivarvertyg [5-1](#page-20-1) Ställa in UPP-skrivare i OS X [2-3](#page-10-2) Support på Internet [1-3](#page-6-4) Supportinformation [1-3](#page-6-4)

### **T**

Telefonsupport [1-3](#page-6-5) Tillvalsutrustning [2-4](#page-11-3) Tips [1-3](#page-6-6)

### **U**

Utskrift LPR [4-3](#page-18-3)

### **V**

Verktyget Ställa in skrivare [2-3](#page-10-2)

### **X**

Xerox Kundtjänst [1-3](#page-6-7) Xerox.com [1-3](#page-6-4)